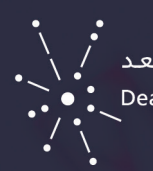

عمادة التعـليـم الإـلـكترونبي والتعلـم عن بعـد<br>Deanship of E-Learning & Distance Learning .<br>Deanship of E-Learning & Distance Learning .

## طباعة نموذج الاختبار ومحاولات الطلاب مَي نظام Blackboard

## لطباعة نموذج االختبار من نظام Blackboard ، اتبع الخطوات اآلتية :

- . من لوحة التحكم> اختر أدوات المقرر الدراسي
- . من أدوات المقرر الدراسي > اختر االختبارات واالستطالعات ومخازن االسئلة

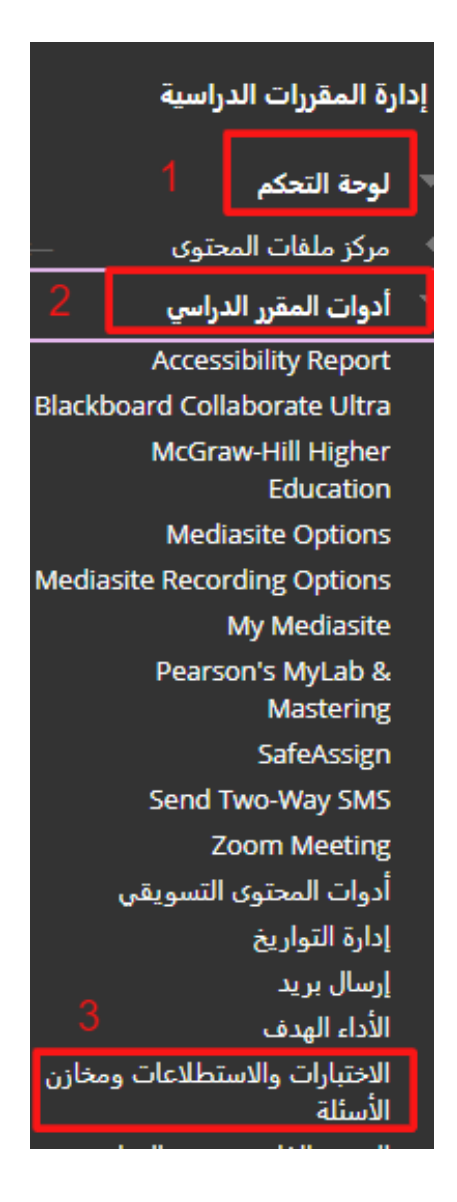

 . اضغط على "االختبارات "

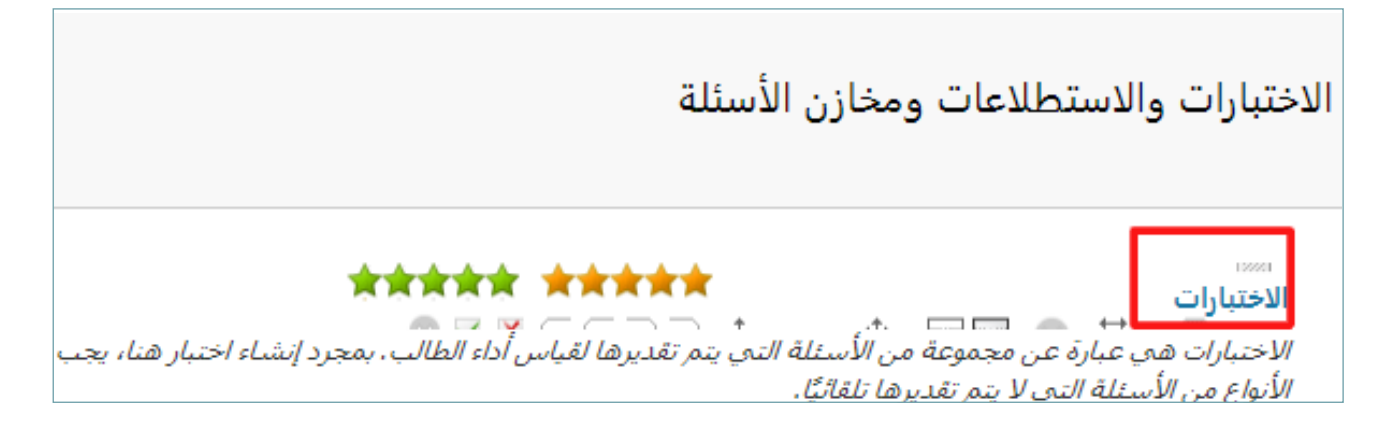

 . اختر "تحرير " من القائمة المنسدلة لالختبار المطلوب طباعته :

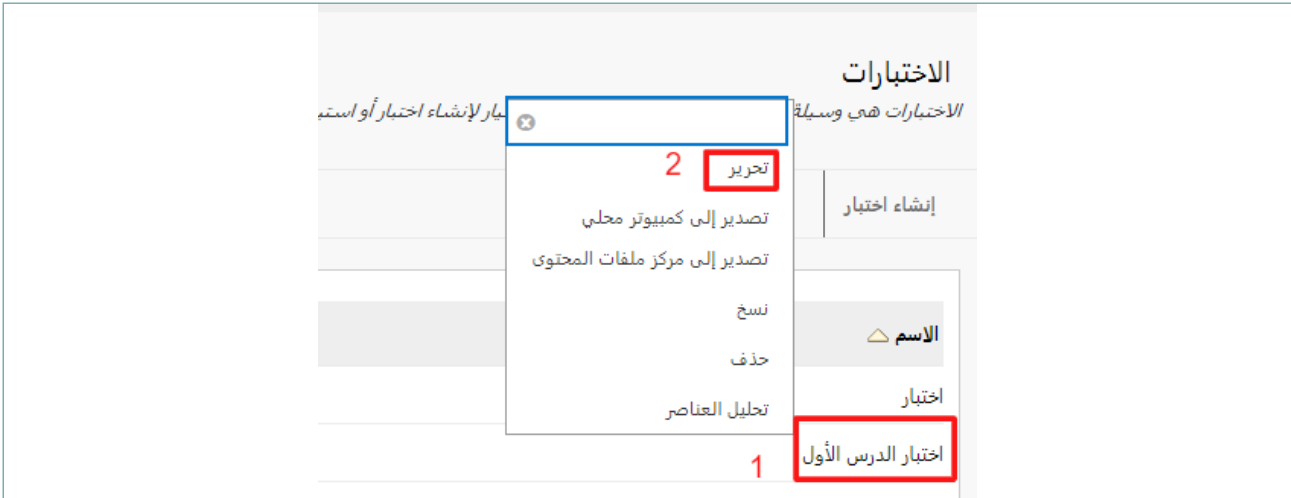

- . من القائمة الرئيسية للمتصفح > اختر امر "اطبع " أو الضغط على "P+Ctrl ".
	- . في صفحة أمر الطباعة حدد اآلتي :
	- نوع الطباعة )PDF )لحفظ الملف بصيغة PDF في الجهاز
		- . الضغط على زر "Print"

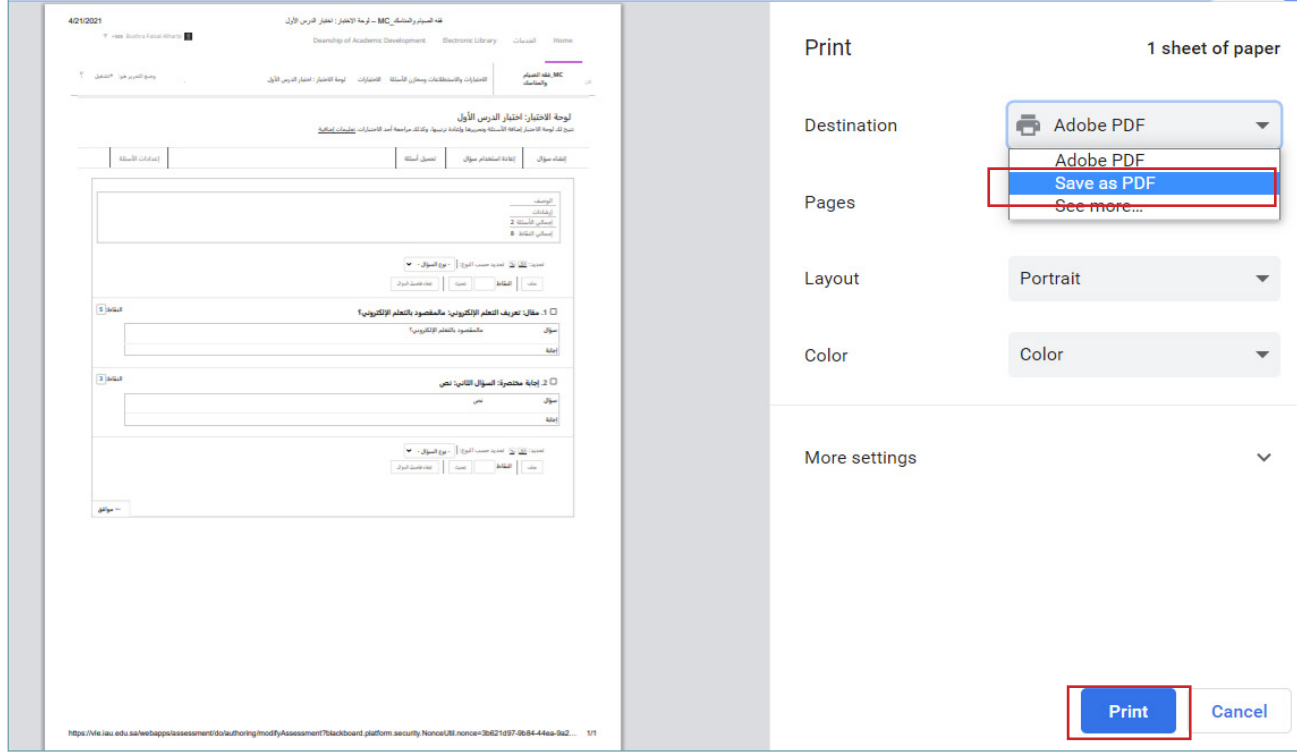

 . حدد مكان الحفظ في جهازك ثم الضغط على "Save"

## لطباعة محاوالت الطالب في نظام Blackboard، اتبع الخطوات اآلتية :

- . من لوحة التحكم > نختار مركز التقديرات
- . من مركز التقديرات , نختار مركز التقديرات الكامل

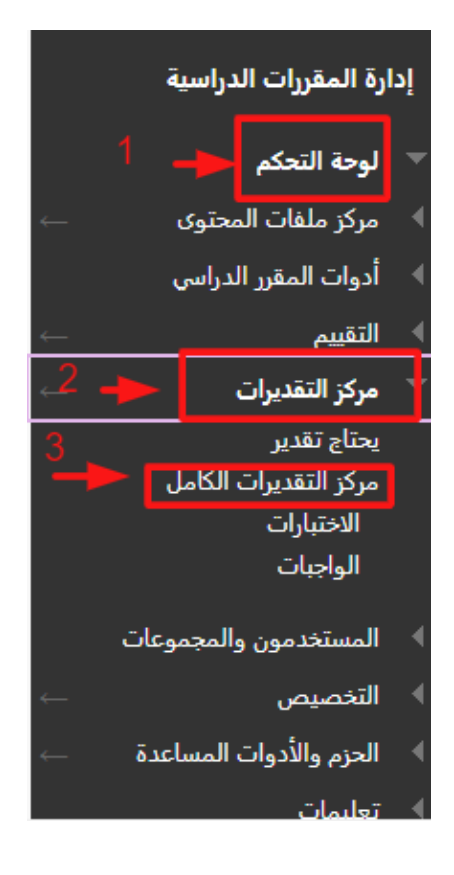

 . من القائمة المنسدلة الخاصة بدرجة الطالب المطلوب طباعة محاولته ، اختر رقم المحاولة .

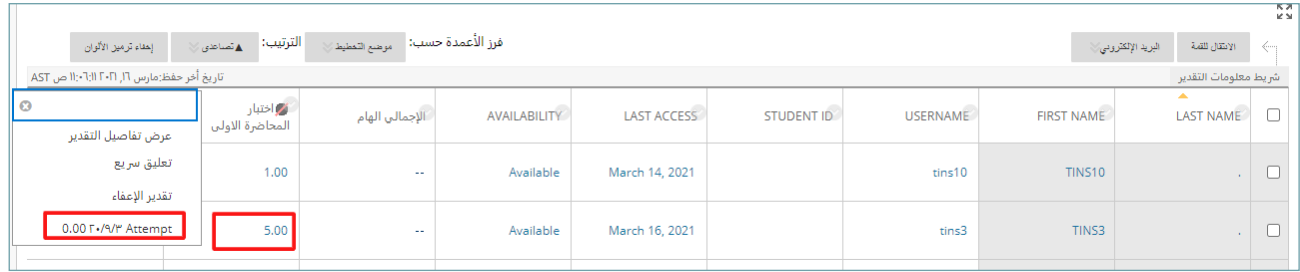

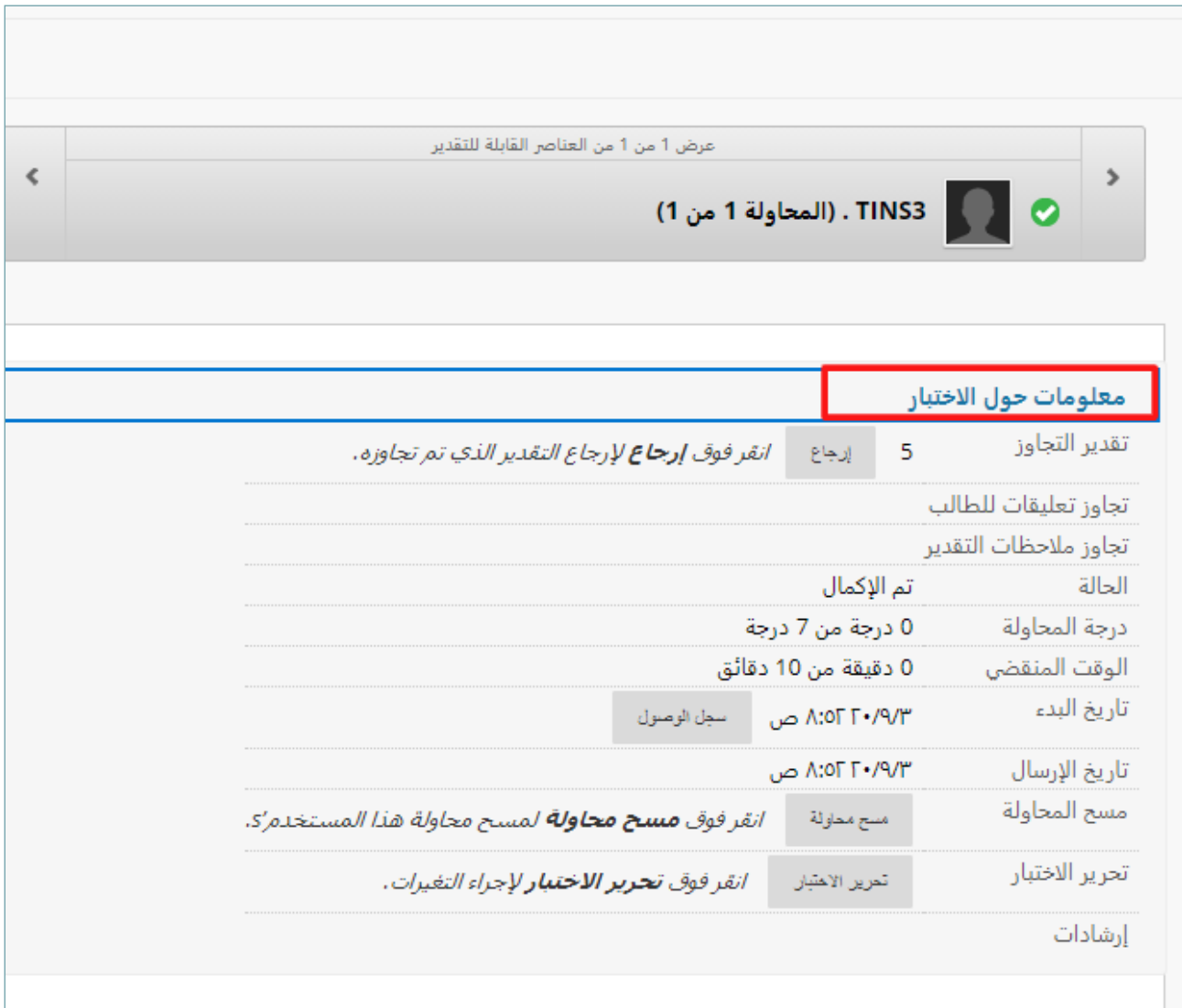

## . لطباعة نموذج االختبار مع معلومات االختبار ، قم بالضغط على معلومات االختبار .

- . من القائمة الرئيسية للمتصفح > اختر امر "اطبع " أو الضغط على "P+Ctrl ".
	- . في صفحة أمر الطباعة حدد اآلتي :
	- نوع الطباعة )PDF )لحفظ الملف بصيغة PDF في الجهاز
		- . الضغط على زر "Print " ثم "Save"